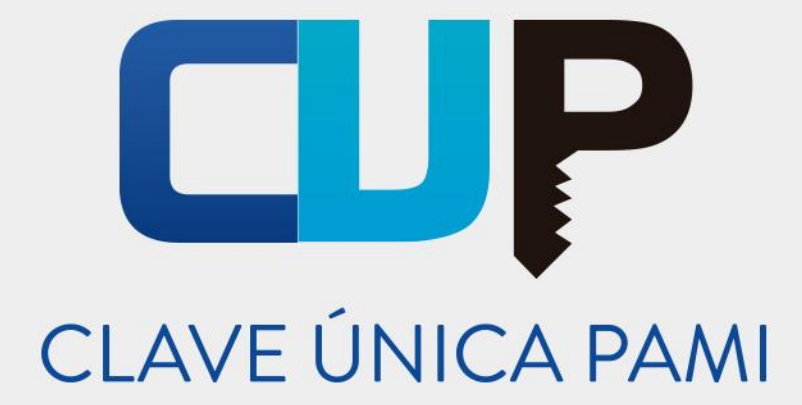

**Manual** 

# **Sistema Mis Pagos**

## Prestador

Versión: 1.3 Fecha de Publicación: 12/09/2016

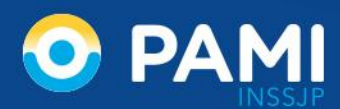

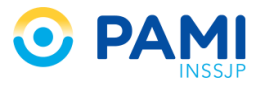

#### **INDICE**

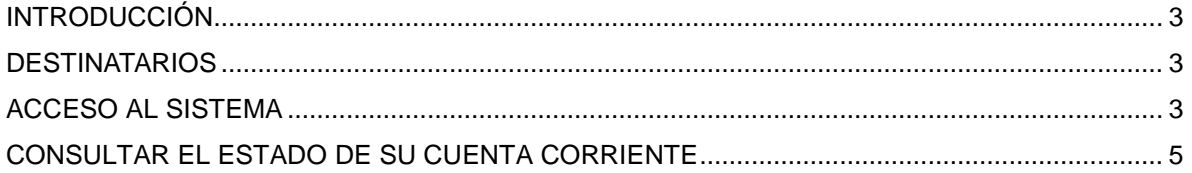

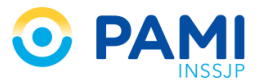

### <span id="page-2-0"></span>**INTRODUCCIÓN**

El **Sistema Mis Pagos** es una aplicación de la Plataforma de Sistemas CUP que permite al prestador consultar el detalle de su cuenta corriente, pudiendo también visualizar el estado de las órdenes pago emitidas por el INSSJP.

Para ingresar al sistema, deberá utilizar sus credenciales de acceso (Nombre de Usuario y Clave) al Sistema Interactivo de Información-SII.

#### <span id="page-2-1"></span>**DESTINATARIOS**

El presente manual está destinado a los Prestadores del Instituto Nacional de Servicios Sociales para Jubilados y Pensionados.

### <span id="page-2-2"></span>**ACCESO AL SISTEMA**

Para acceder al *Sistema Mis Pagos* deberá estar registrado previamente en el Sistema Interactivo de Información, de ser así, realice los siguientes pasos:

1) Haga clic sobre el botón *Ingreso al Sistema*.

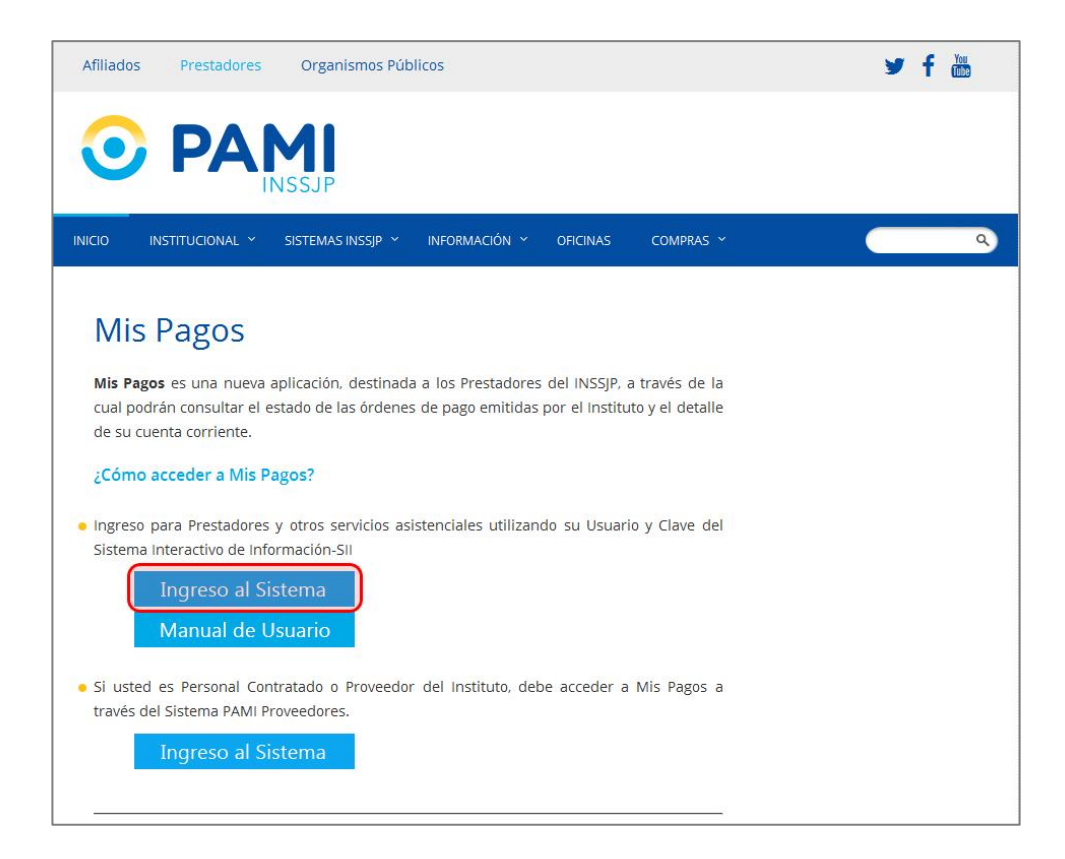

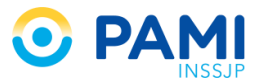

2) A continuación, el sistema lo dirigirá a la Pantalla de Ingreso de la **Plataforma de Sistemas CUP**. Allí deberá ingresar su *Nombre de Usuario y Contraseña*, y luego presionar el botón *Ingresar.*

**IMPORTANTE:** Para el ingreso deberá utilizar las mismas credenciales de acceso al Sistema Interactivo de Información **SII** (Nombre de Usuario UP y Clave).

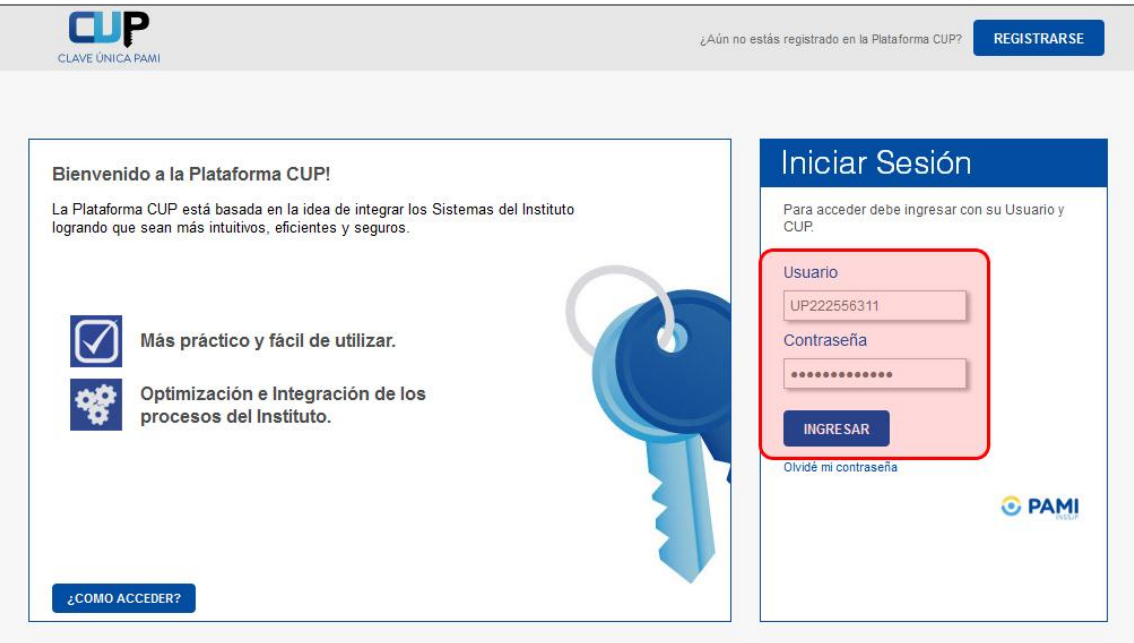

3) Una vez que se encuentra en la pantalla principal de la plataforma **CUP**, seleccione la opción *MPAGO* que se encuentra en el margen superior izquierdo de la pantalla.

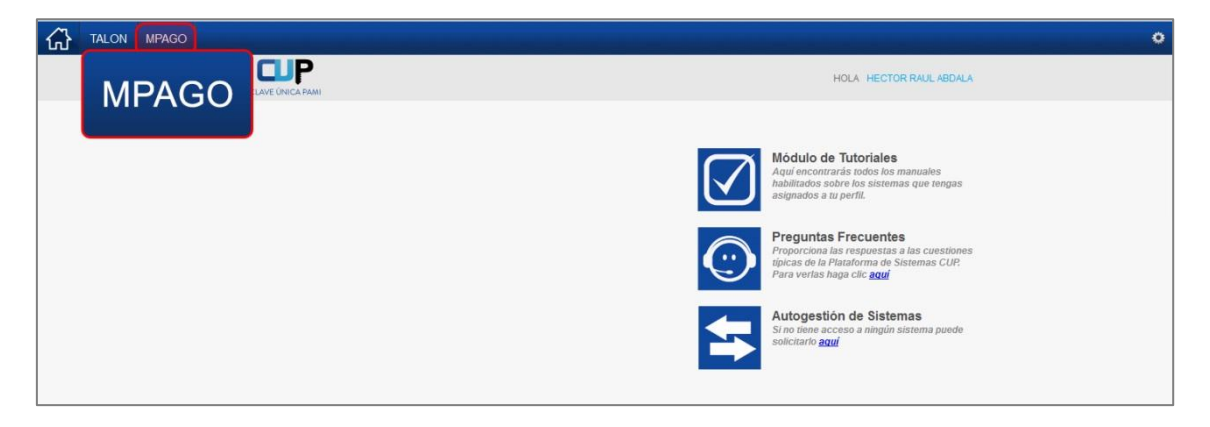

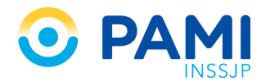

Al hacer **clic** accederá inmediatamente a la pantalla principal del **Sistema Mis Pagos.**

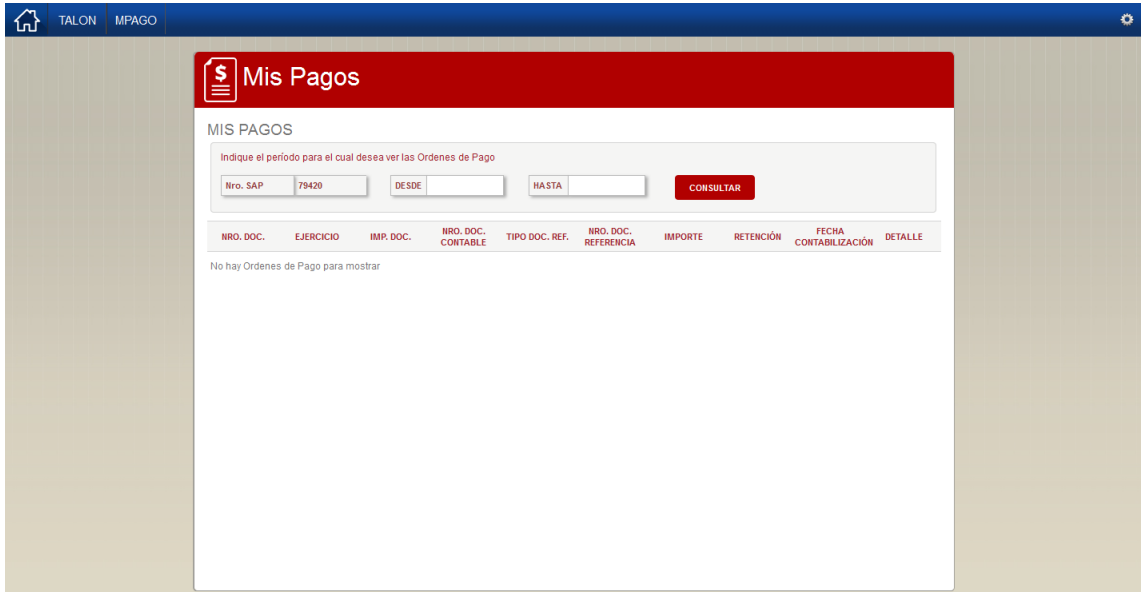

**IMPORTANTE:** El sistema **Mis Pagos** es exclusivo para Prestadores del INSSJP, y para poder operarlo deben tener usuario en el Sistema Interactivo de Información.

# <span id="page-4-0"></span>**CONSULTAR EL ESTADO DE SU CUENTA CORRIENTE**

Para consultar el estado de su cuenta corriente, realice los siguientes pasos:

1) En la pantalla de **Mis Pagos** visualizará el número de **SAP** asociado al Usuario Prestador.

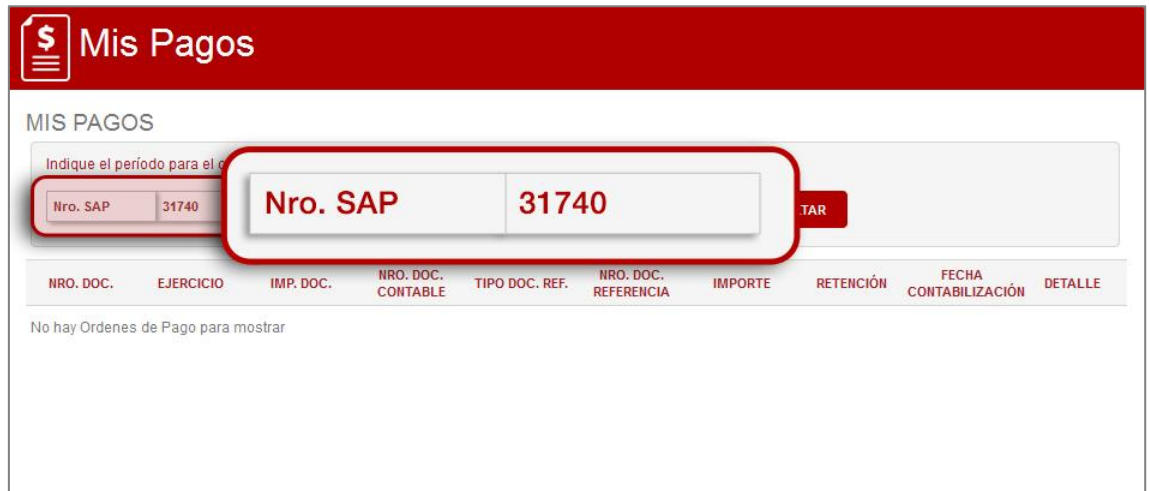

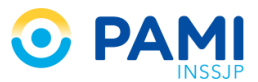

2) Indique a continuación el período que desea consultar, a través de la opción del calendario, indicando fecha desde y hasta.

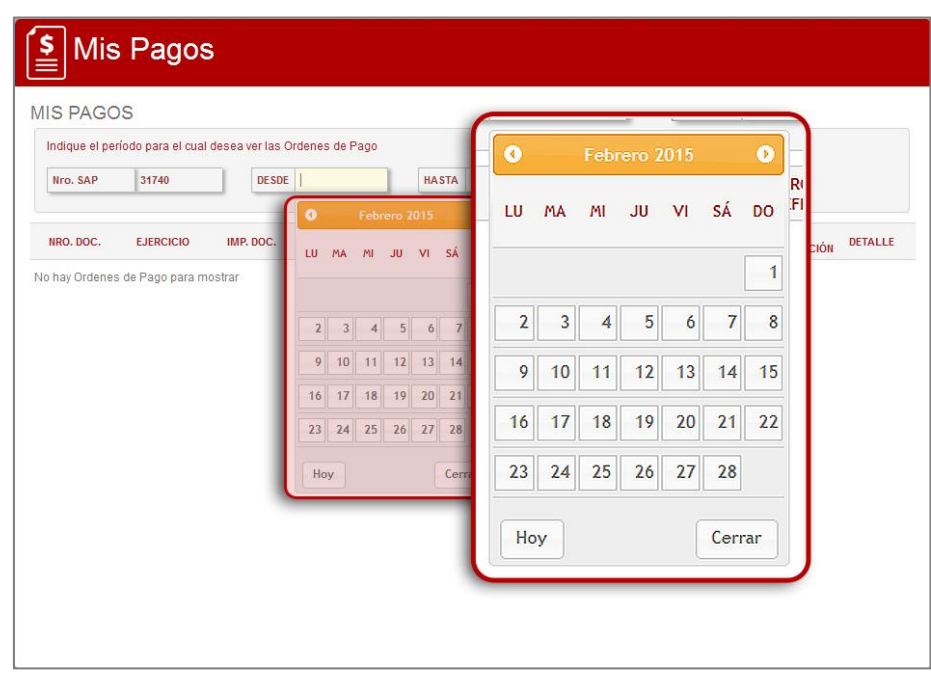

3) Por último, presione el botón

**CONSULTAR** 

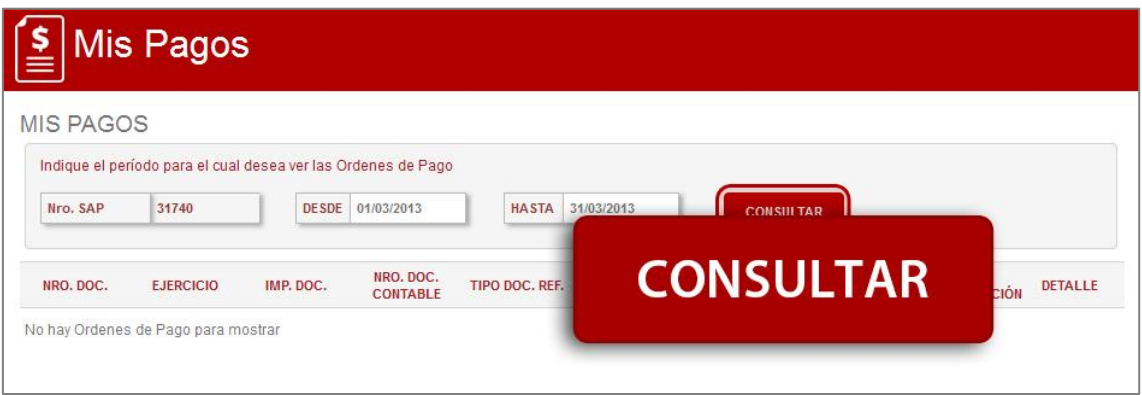

- 4) A continuación se desplegarán las **Órdenes de Pago y u Órdenes de Transferencia** correspondientes al periodo seleccionado.
- En caso de no que no exista ninguna orden de pago en el período seleccionado, el sistema le informará que *"No hay órdenes de Pago para mostrar".*

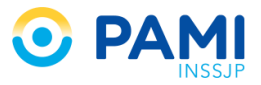

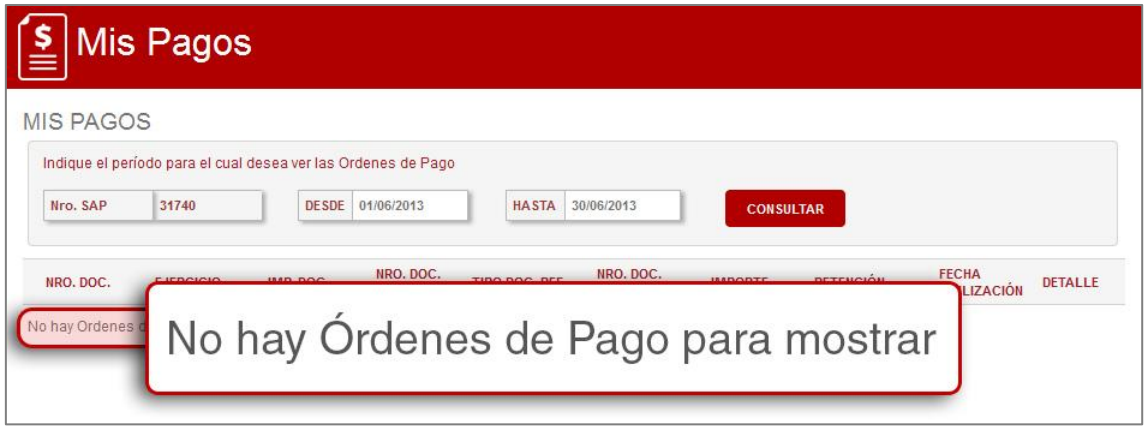

 En el caso que el resultado obtenido sea superior a 10 documentos, los siguientes documentos pertenecientes al periodo de búsqueda estarán disponibles en una pantalla siguiente. Podrá avanzar a tantas pantallas tenga el resultado de la búsqueda

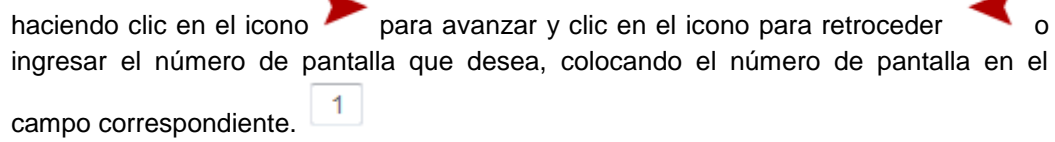

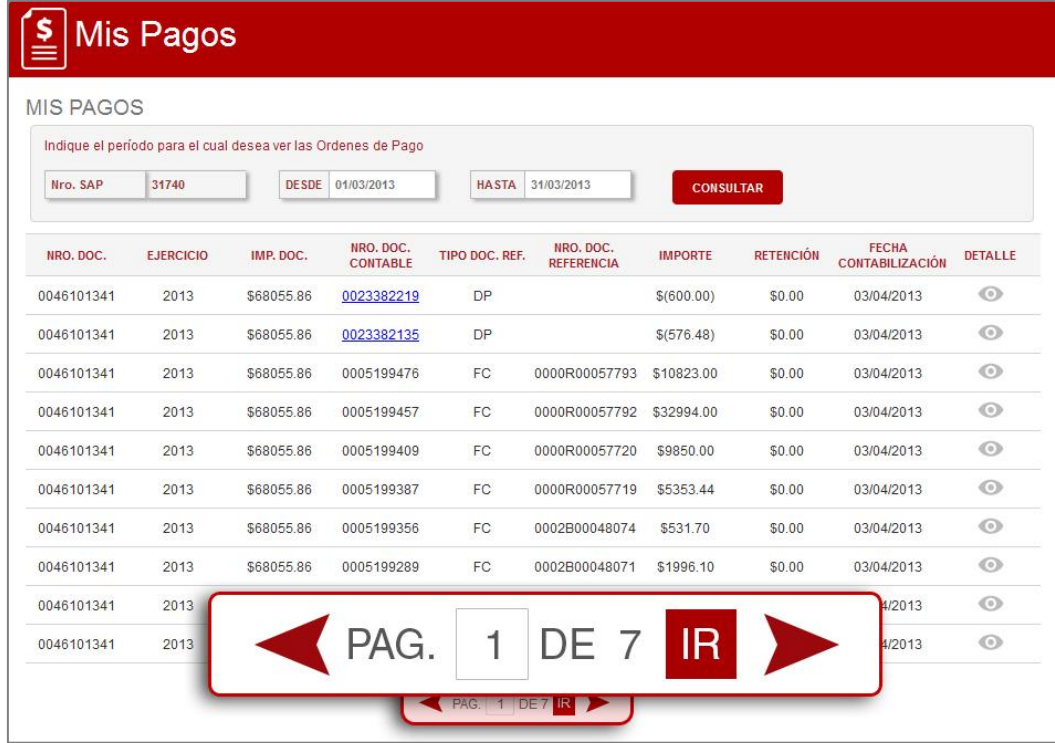

- 5) Al desplegarse las órdenes de pago podrá visualizar los siguientes datos:
	- **Número de Documento**: N° de OP/OT.
	- **Ejercicio**: Ejercicio Contable.
	- **Importe del Documento**: Importe de Pago.
	- **Número de Documento Contable**: N° asociado a la OP/OT.
	- **Tipo del Documento de Referencia**: Tipo de documento asociado a la OT/OP.

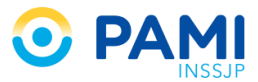

- **Número del Documento de Referencia**: N° Legal del documento asociado a la OT/OP.
- **Importe**: Importe del documento contable *(aparecerá entre paréntesis cuando el importe corresponda a un débito)*.
- **Retención:** Importe de Retención.
- **Fecha Contabilización**: Fecha de registro de la OP/OT.
- **Detalle**: Documento PDF de la OP/OT.

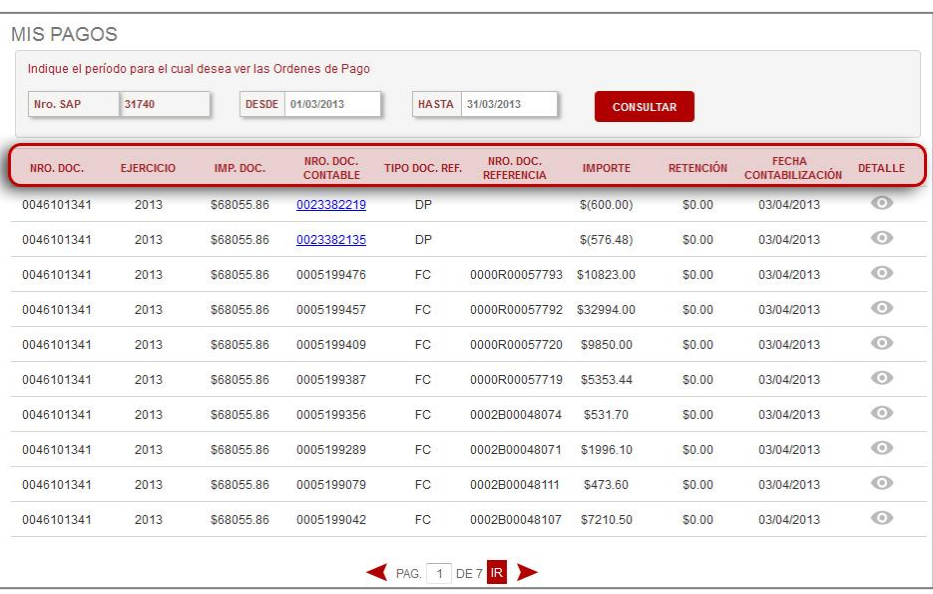

- 6) Desde la columna de **TIPO DE DOCUMENTO** y el importe correspondiente en la columna **IMPORTE**. Podrá diferenciar si el documento corresponde a una:
	- **Factura (FC):** Documento externo, es el documento de facturación electrónico o no electrónico presentado por un prestador / proveedor.
	- **Factura (KR):** Documento Externo, es el documento de facturación electrónico o no electrónico presentado por un proveedor.
	- **Factura PAMI (FP):** Documento interno que respalda un descuento sobre una factura ya liquidada o por un pago a cargo de terceros, documento de débito.
	- **Factura Única:** Documento Externo de facturación electrónico o no electrónico presentado por el prestador, de acuerdo a su facturación unificada del periodo.
	- **Factura Fondo (FF):** Documento Interno utilizado conforme lo normado por la Disposición conjunta Nº 0145/2007 de las Gerencias Económico Financiera y de Prestaciones Médicas. Se ha creado como un documento equivalente al documento FP-Factura Pami.
	- **Débito PAMI (DP):** Documento interno que respalda un débito.
	- **Nota de Debito (ND):** Documento Externo de facturación electrónico o no electrónico presentado por un proveedor / prestador.
	- **Nota de Crédito (NC):** Documento externo de débito presentado por el prestador / proveedor.

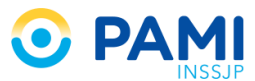

- **Crédito PAMI (CP):** Documento Interno, Documento en concepto de devolución por debito aplicado erróneamente.
- **Orden de Pago (OP):** Documento Interno que respalda un cheque emitido.
- **Orden de Transferencia (OT):** Documento Interno, que respalda una transferencia bancaria.
- **Orden de Embargo (OE):** Documento Interno que genera un efecto cancelatorio a la factura y es procesado, a posteriori para determinar el pago que corresponda según registro según dato maestro de Novedad Cesiones y Embargos.
- **Liquidación PAMI (LP):** Documento interno, se utiliza en concepto de devolución por debito aplicado erróneamente.
- **Eventual (EV):** Documento para generar un pago de eventuales
- **Retención por Transmisión (RT):** Documento Interno, es un documento de débito por falta de transmisión de información conforme lo normado por la Disposición N° 2549/2012 de la Gerencia de Prestaciones Médicas y sus complementarias.
- **Documento de Compensación (AB):** Documento Interno, Documento que respalda la aplicación total o parcial de un Debito.
- **Anticipo (ZA):** Documento Interno que respalda un pago anticipado.

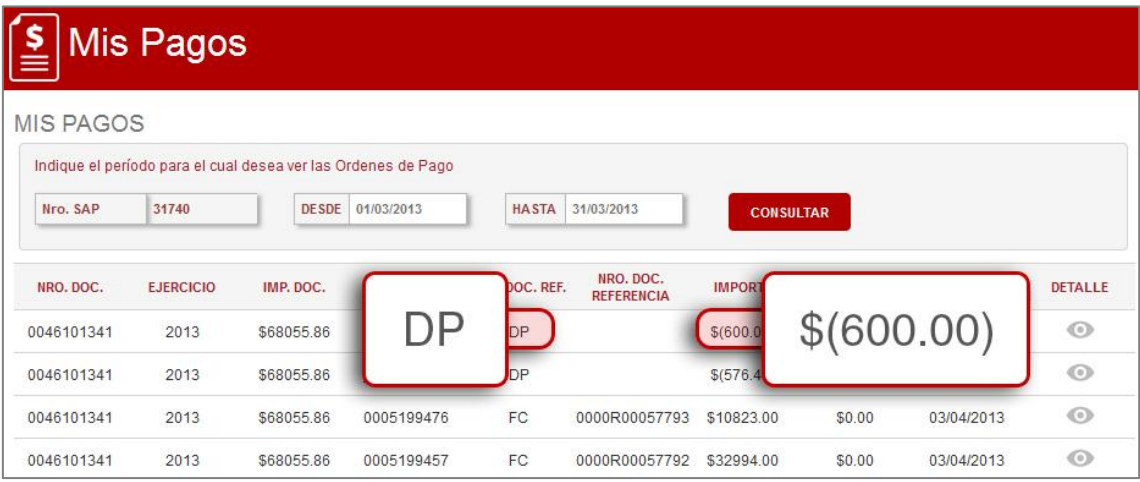

7) En los documentos que correspondan a Factura PAMI, Liquidación PAMI o Débito PAMI podrá acceder al documento contable correspondiente haciendo clic en el *Número de Documento Contable* que estará habilitado como hipervínculo.

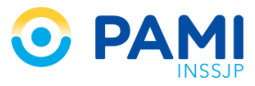

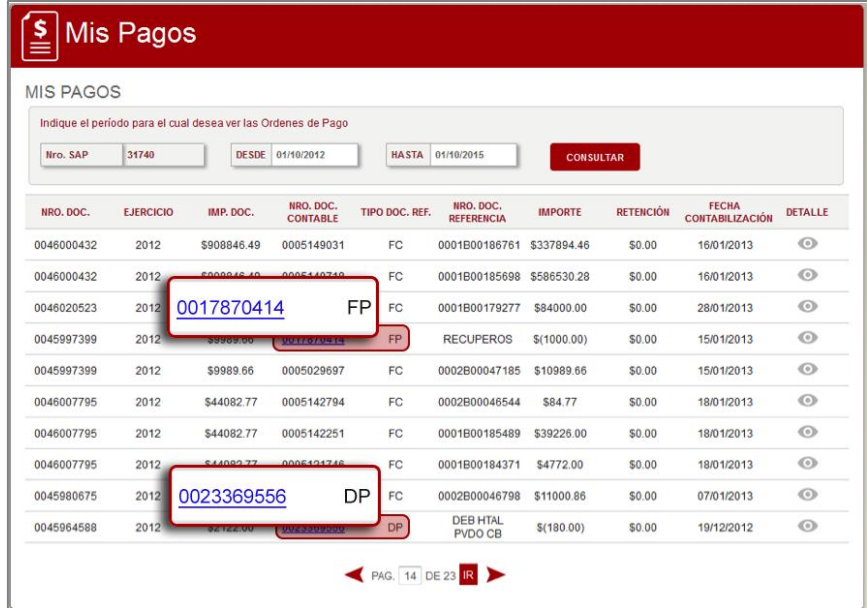

8) Al hacer clic visualizará el documento contable correspondiente en formato PDF.

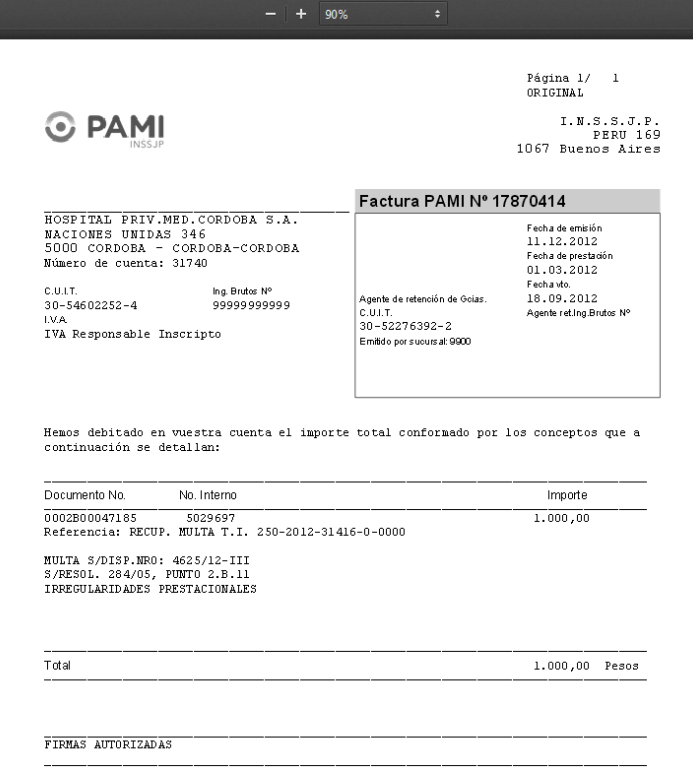

9) Si desea imprimir o descargar el documento, deberá posicionarse en el margen superior derecho de la ventana, hacer *Clic* en el icono de impresión, **o el completa** o bien hacer Clic en el icono de descarga, **di según desee, obteniendo comprobante de la** misma.

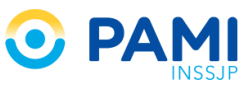

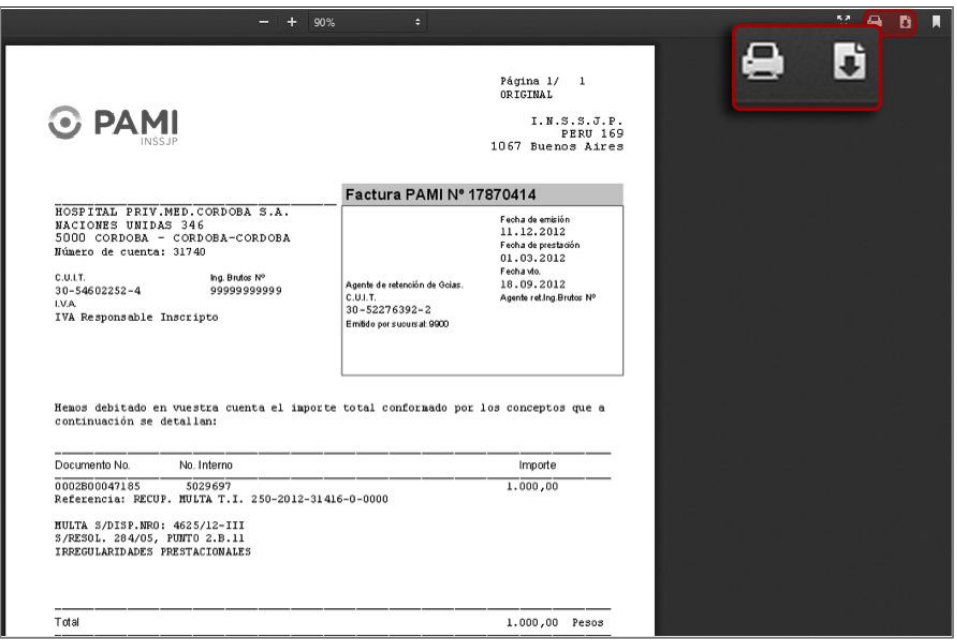

10) Para acceder a la orden de pago de cualquiera de los documentos deberá hacer clic en el botón **de la columna Detalle**.

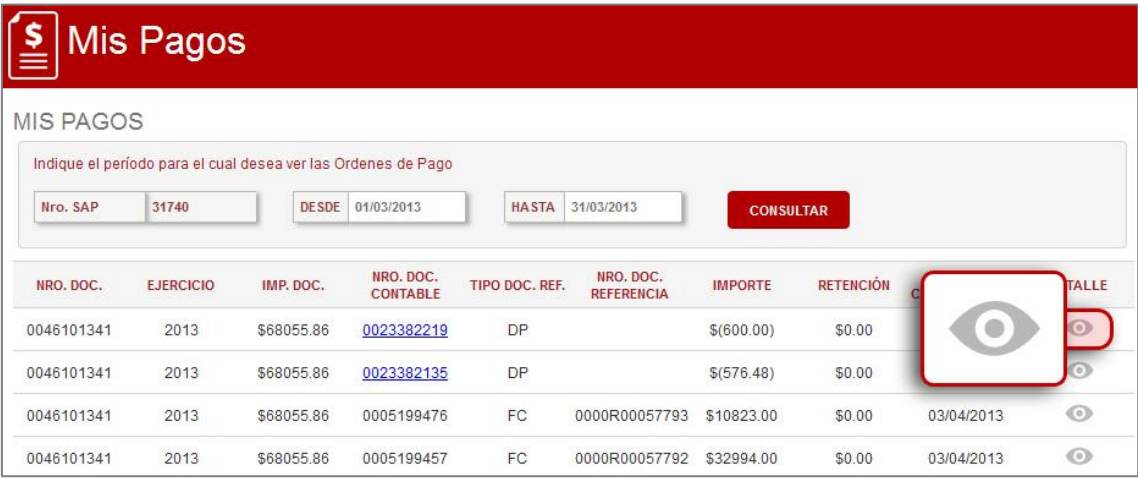

11) El sistema mostrará el documento de la orden de pago, pudiendo visualizar los números de comprobantes asociados, detalles y montos.

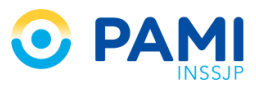

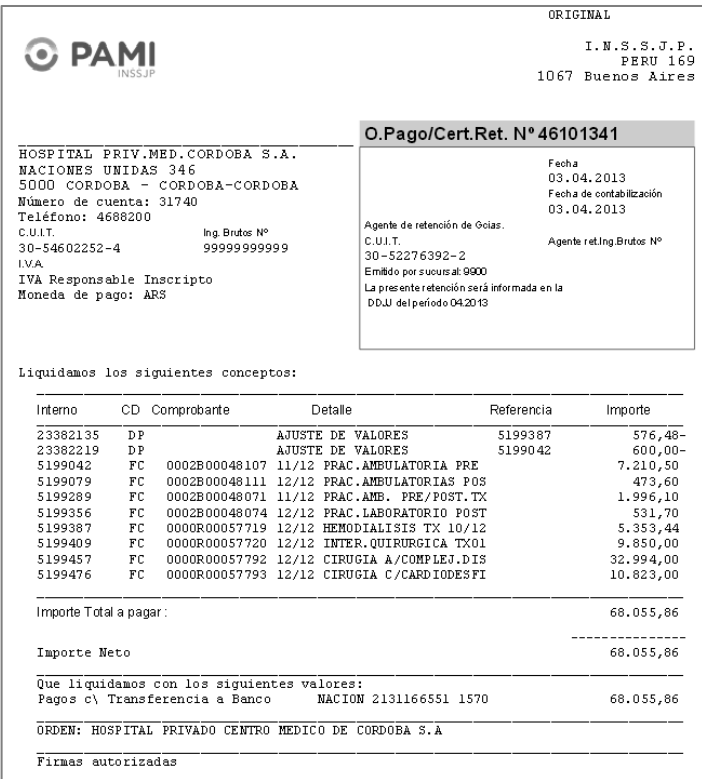

Si desea imprimir el documento, deberá posicionarse en el margen superior derecho de

la ventana, hacer *Clic* en el icono de impresión, **finalizando así la consulta**, obteniendo comprobante de la misma.

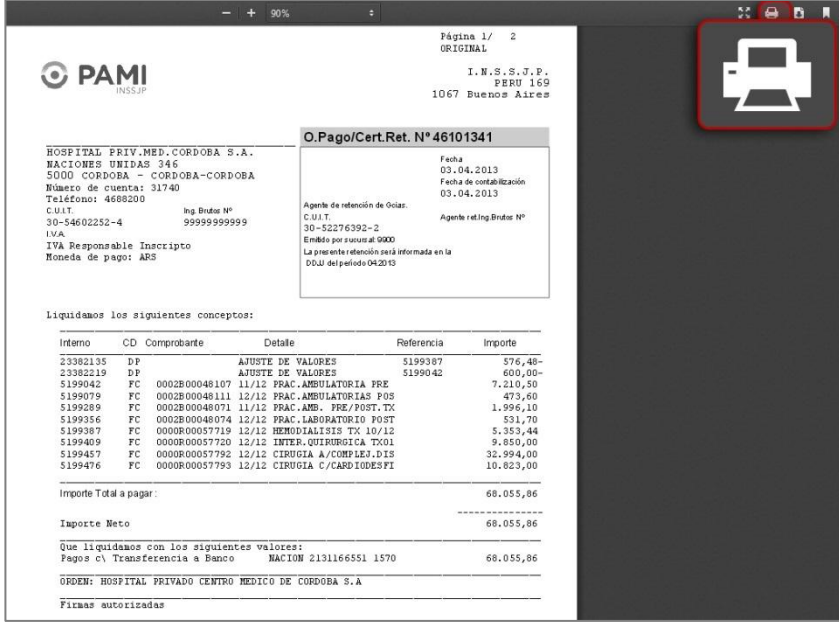